## **SIMULINK**

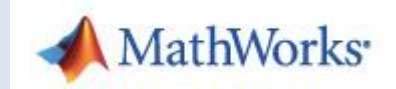

## **1. Introduction**

Simulink est l'extension graphique de MATLAB permettant de représenter les fonctions mathématiques et les systèmes sous forme de diagramme en blocs, et de simuler le fonctionnement de ces systèmes.

Pour lancer Simulink : Clic New / Simulink Model dans Matlab ou taper simulink dans la fenêtre Workspace.

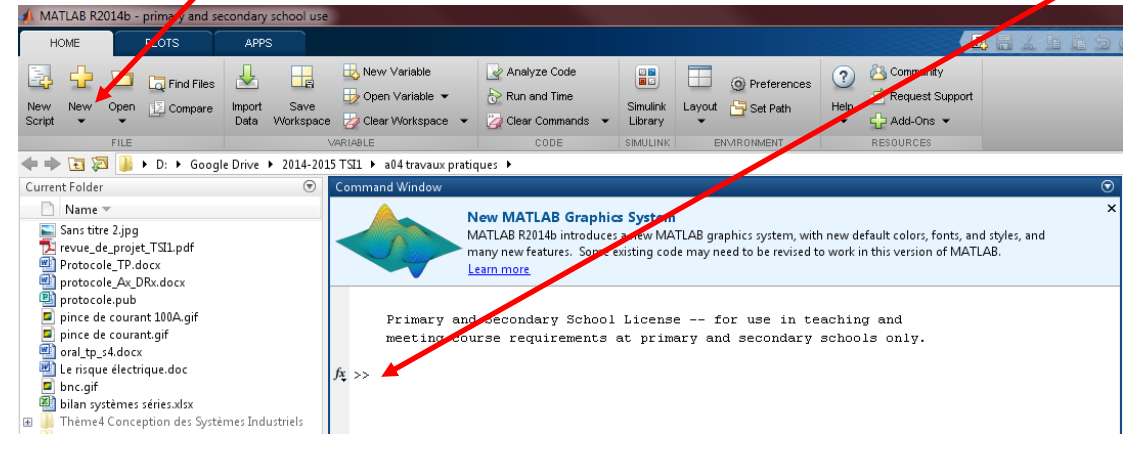

## **2. Fenêtre Simulink**

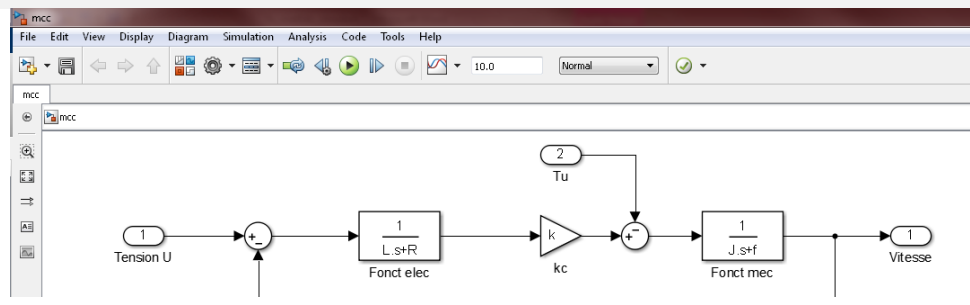

**Simulink permet de modéliser facilement tous les systèmes du point de vue de leur commande, en représentant chaque élément du système par une fonction (une équation).**

**exemple : Une machine à courant continu sera modélisée par ses 4 équations sous la forme :**

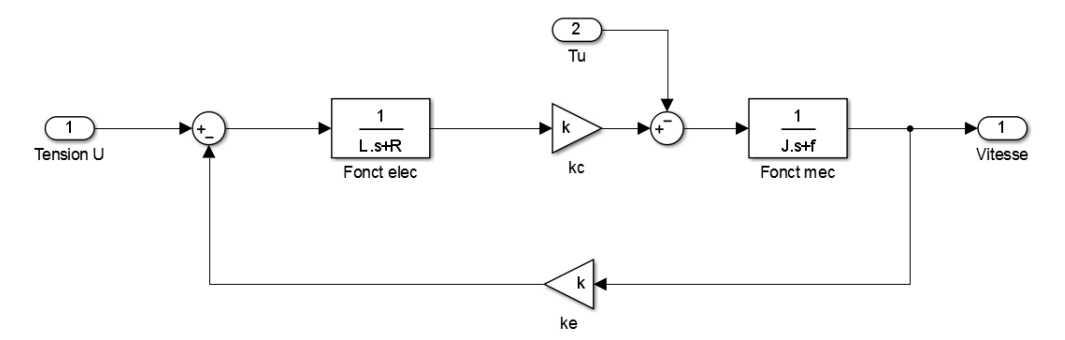

- $\bullet$  la variable s est l'opérateur dérivation de la transformée de Laplace (CI9) (par exemple  $u_{(t)}=L\frac{di}{dt}$ s'écrit plus **simplement**  $U_{(s)} = s$ . L.  $I_{(s)}$
- $\bullet$  hes fonctions de transfert sont décrites par des polynômes. par exemple l'équation  $u_{(t)}=L\frac{di}{dt}+R.\,i_{(t)}$ devient  $\bm{U}_{(S)}=\bm{s}$ .  $\bm{L}$ .  $\bm{I}_{(S)}+\bm{R}$ .  $\bm{I}_{(S)}$  et on peut en déduire  $\frac{\bm{I}_{(S)}}{\bm{U}_{(S)}}=\frac{1}{s.L.}$  $s.L+R$

## **3. Fenêtre Library**

**Pour créer un schéma Simulink, il faut ouvrir la fenêtre « Library »**

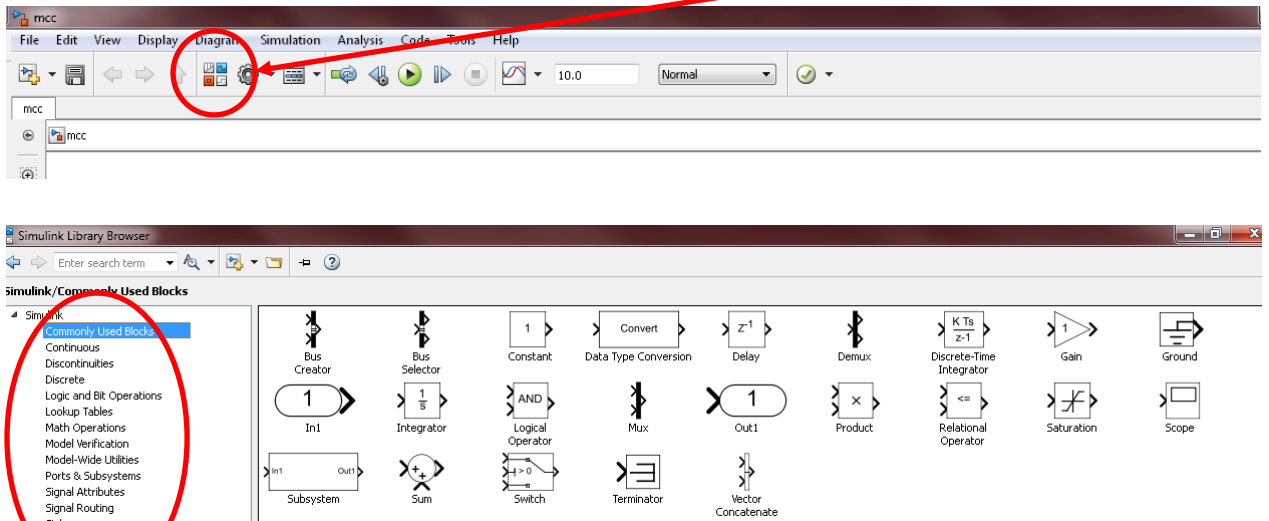

**Commonly used blocks** : les blocs les plus courants : comparateurs, oscilloscopes, entrées / sorties **Sources** : Sources des signaux d'entrée

**Continues** : Blocs linéaires

Sinks Sources

*Toolbox :* fonctions prédéfinies dans des domaines d'application spécifiques.

par exemple la toolbox Instrument Control permet de configurer la réception ou l'émission de données par les ports USB ou ethernet

 $_{\rm Ou}$ Subsyst

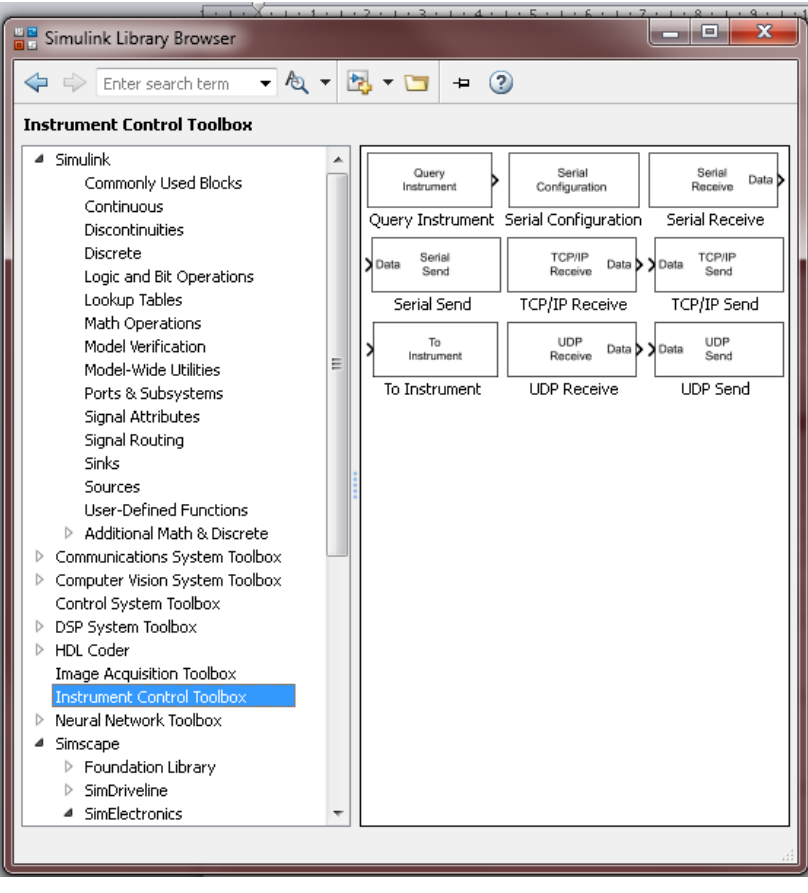